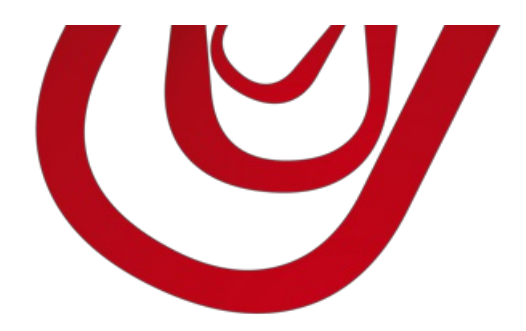

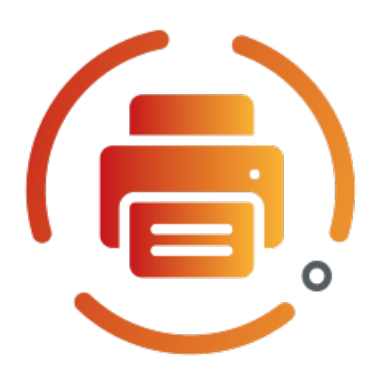

# Cherry Print

# User Guide

4, rue d'Alsace 68250 ROUFFACH, FRANCE T : +33 3 89 49 67 26 F : +33 3 89 49 53 26 contact@capvision.fr capvision.fr

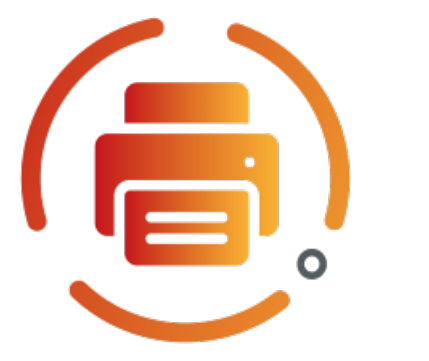

# Table of Content

**[Cherry](#page-2-0) Print** User [Guide](#page-7-0) **[Services](#page-7-0)** Azure [Storage](#page-11-0) [ezeep](#page-15-0) [HTTP](#page-18-0) Post **[Hub](#page-20-0)** Print [Node](#page-21-0) E-Mail [Printing](#page-24-0)

# <span id="page-2-0"></span>Cherry Print

Cherry Print enables you to print directly to your local printers from Microsoft Dynamics 365 Business Central.

Thanks to multiple connectors, you can simplify your printing flow the way it fits for your company. We currently support the following services:

- ezeep\*: this service connects your local printers to the cloud.
- PrintNode\*: this service connects your local printers to the cloud.
- Azure Storage\*: store your documents to Azure Blob Storage or Azure File Storage. You can archive your documents or let them being handled by another service looking at your storage.
- E-mails: send your documents to your printer e-mail address and your document being printed (only for manufacturer that support printing by e-mail).
- Rest API: send your documents to an external API.

\* extra costs may apply for these services.

# Features and benefits using this extension

- Reduce the number of actions required to print
- Speed up your printing flow in your warehouse or production department
- Get control on your printed document with printing logs
- Optimize your paper costs by setting the tray, monochrome or duplex mode per printer

### Supported languages:

English, French

### Supported editions:

This app supports both Essential and Premium editions of Microsoft Dynamics 365 Business Central.

### Supported countries:

Allcountries are supported

# User Guide

# Quick Start

### Set up printing providers

Printing providers are services that expose printers to Cherry Print. A printer can be a physical printer or something that will handle the document to print (for instance a Print to E-mail printer).

Printing Providers can be set up this way:

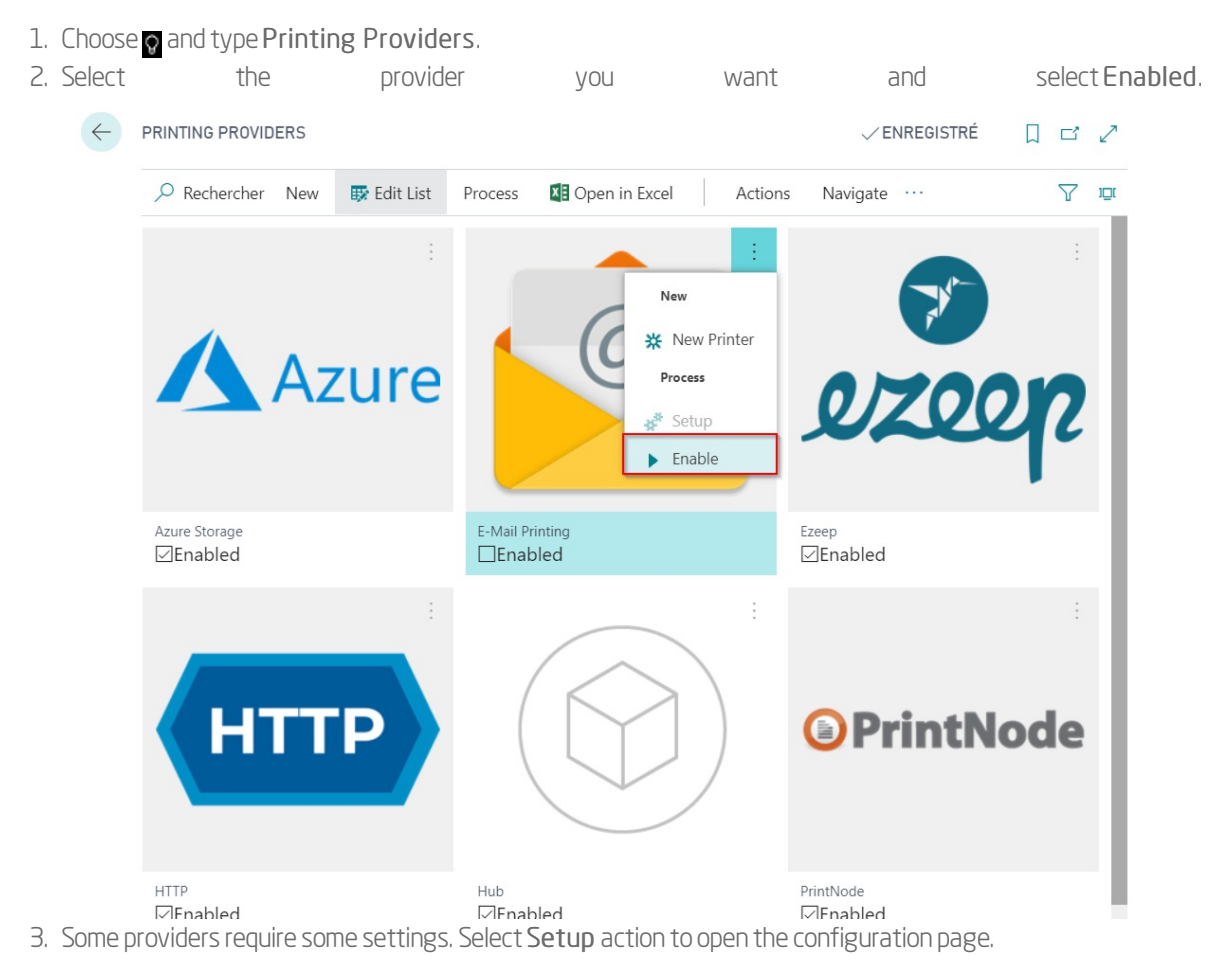

Cherry Print embeds the following providers:

- Azure [Storage](#page-11-0)
- [E-mail](#page-24-0)
- [ezeep](#page-15-0)
- **[HTTP](#page-18-0)**
- [Hub](#page-20-0)
- [PrintNode](#page-21-0)

#### Set up virtual printers

A virtual printer is an instance of a printer exposed by a printing provider.

To create a new virtual printer, follow the steps below:

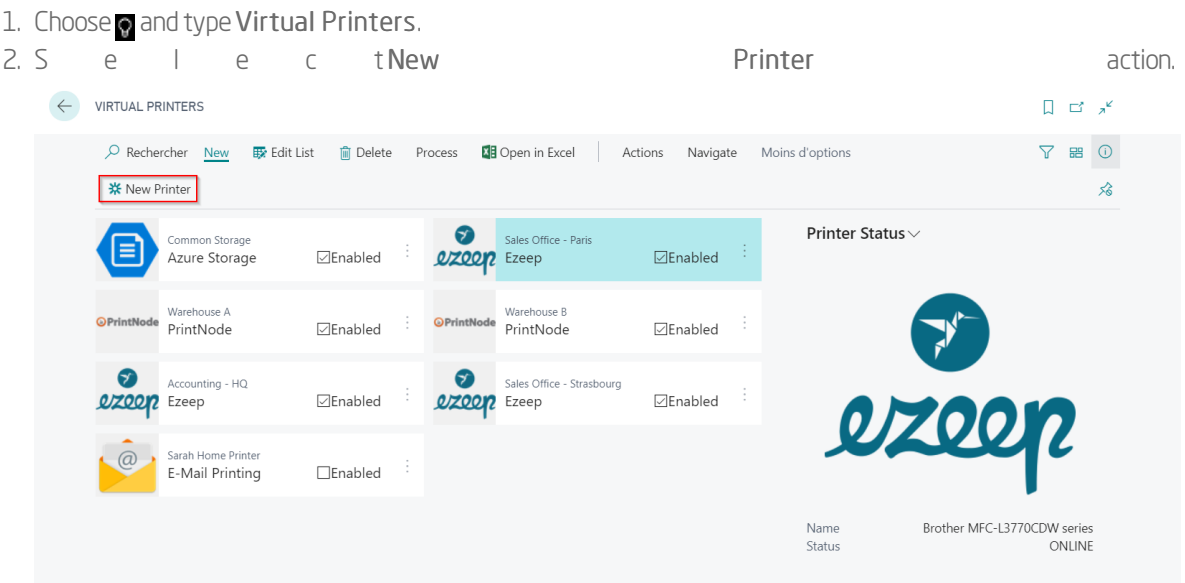

- 3. Select the printing provider and then, one of the printers exposed by it.
- 4. Enter a unique virtual printer name.
- 5. ChooseOK.
- 6. Some printer requires more settings before being ready to be used. If so, select the virtual printer and choose Setup Printer action.

You can now use the printer.

Info

You can create several virtual printers for one printer exposed by a printing provider. This way you can have different settings and use the right virtual printer for the right document.

# Define the default printer of a report

Please refer to the Business Central [documentation](https://docs.microsoft.com/dynamics365/business-central/ui-specify-printer-selection-reports).

### Advanced features

#### Logs

Each document you print with Cherry Print is logged. It is useful for usage statistics and connectivity problems with external services.

You can access to a virtual printer logs by following these steps:

- 1. Choose and type Virtual Printers.
- 2. Select a printer.
- 3. ChooseView Logs action.

Note

Please note that the logs can temporary store your documents (if you enable [background](#page-9-0) printing). This data is deleted once the job finished (successfully or failing).

#### Background printing

Printing can take a while, especially if you are printing large documents or sending them to web services. During this process, the user waits until the document is correctly handled by Cherry Print. Because if, for any reason, the document cannot be printed, Cherry Print lets the document to Business Central. Usually it will be downloaded on the user device and can be printed manually.

If you do not want to wait, Cherry Print can print the document in background. It means the user will be able to work again immediately and the document is printing a moment later (usually few milliseconds to few seconds later).

To enable background printing,

1. Choose and type Virtual Printers.

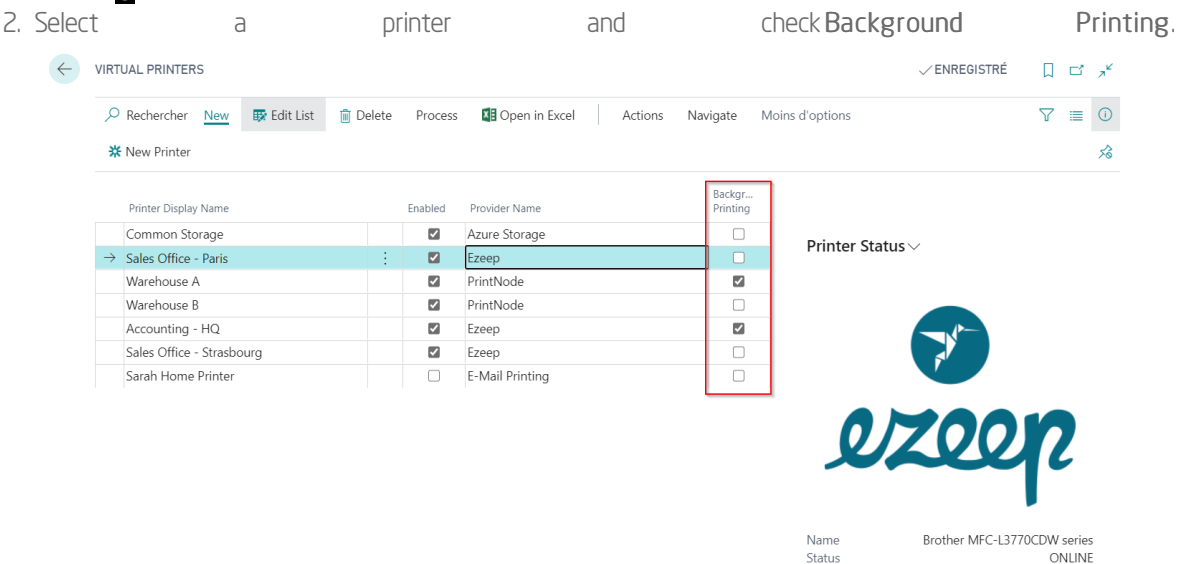

This setting takes effect immediately.

#### Using substitution strings

#### **Constants**

In several places, Cherry Print printers accept parameters that can contain dynamic content.

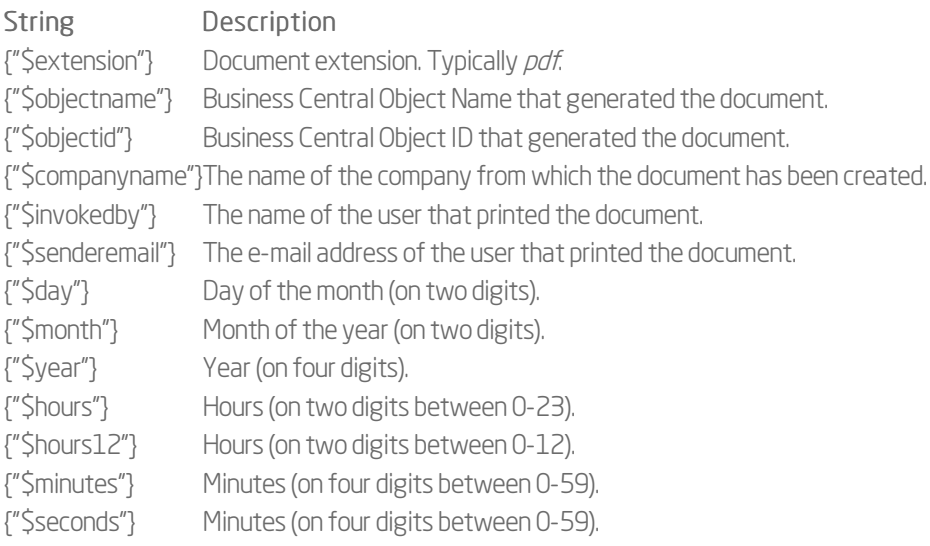

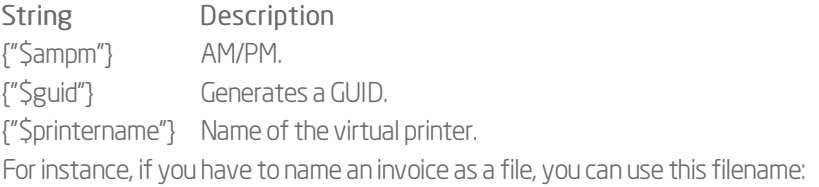

#### {"\$year"}-{"\$month"}-{"\$day"} {"\$companyname"} Invoice.{"\$extension"}

The output will be for instance:

#### 2020-05-21 CRONUS Invoice.pdf

#### Contextual record

You can also access data from the first record in the report and use the value as substitution strings. For instance, if you print a sales order, the first record will be from the Sales Headertable. Then, you can use this syntax to access the customer name:

{"Sell-to Customer Name"}

To retrieve the name of the shipping agent, type a formula like this one:

#### {"Shipping Agent".Name [Code = field("Shipping Agent Code)]}

Info

The table is different from one report to another. It might be useful to create a dedicated printer for each report.

# <span id="page-7-0"></span>User Guide

# Quick Start

### Set up printing providers

Printing providers are services that expose printers to Cherry Print. A printer can be a physical printer or something that will handle the document to print (for instance a Print to E-mail printer).

Printing Providers can be set up this way:

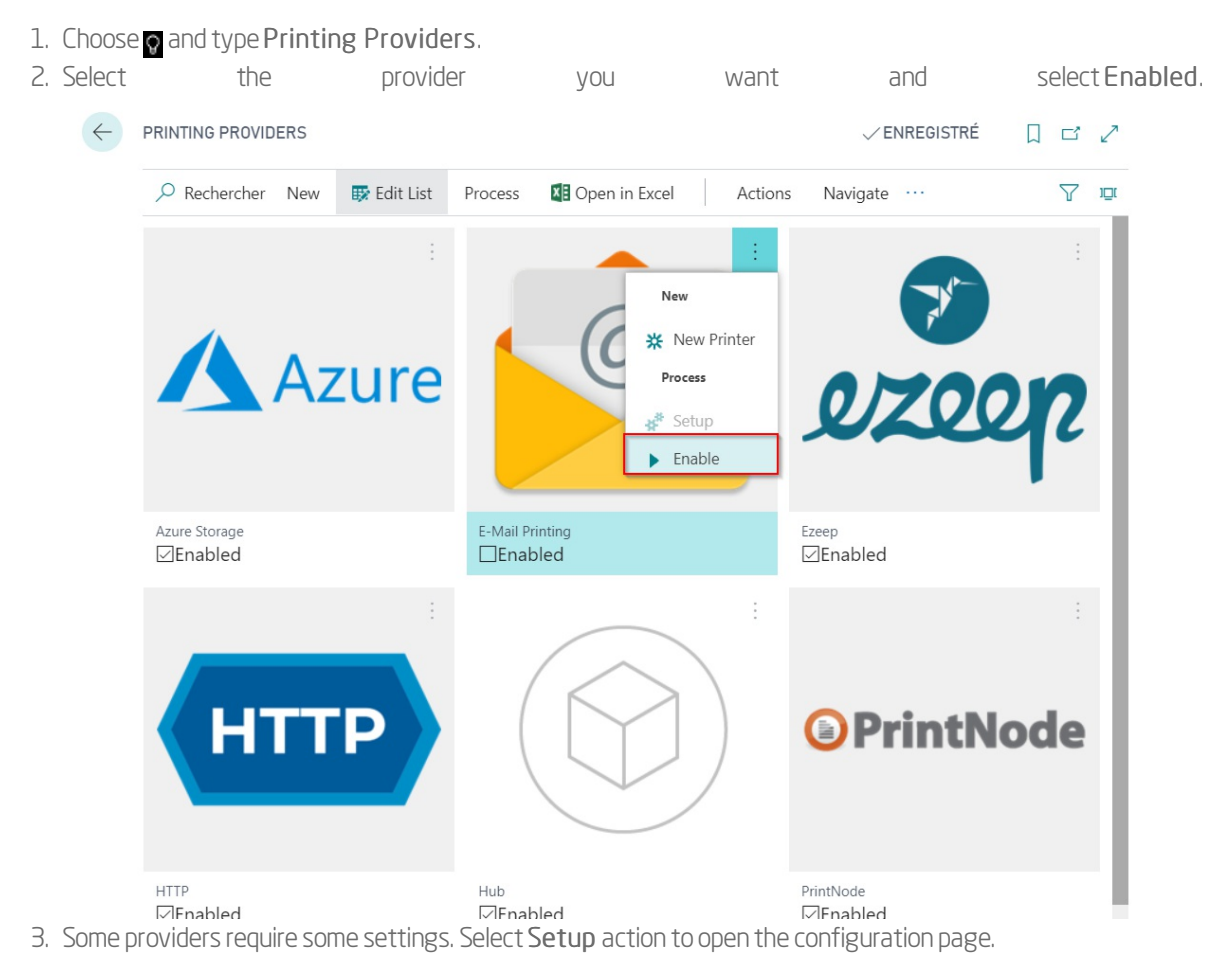

Cherry Print embeds the following providers:

- Azure [Storage](#page-11-0)
- [E-mail](#page-24-0)
- [ezeep](#page-15-0)
- **[HTTP](#page-18-0)**
- [Hub](#page-20-0)
- [PrintNode](#page-21-0)

#### Set up virtual printers

A virtual printer is an instance of a printer exposed by a printing provider.

To create a new virtual printer, follow the steps below:

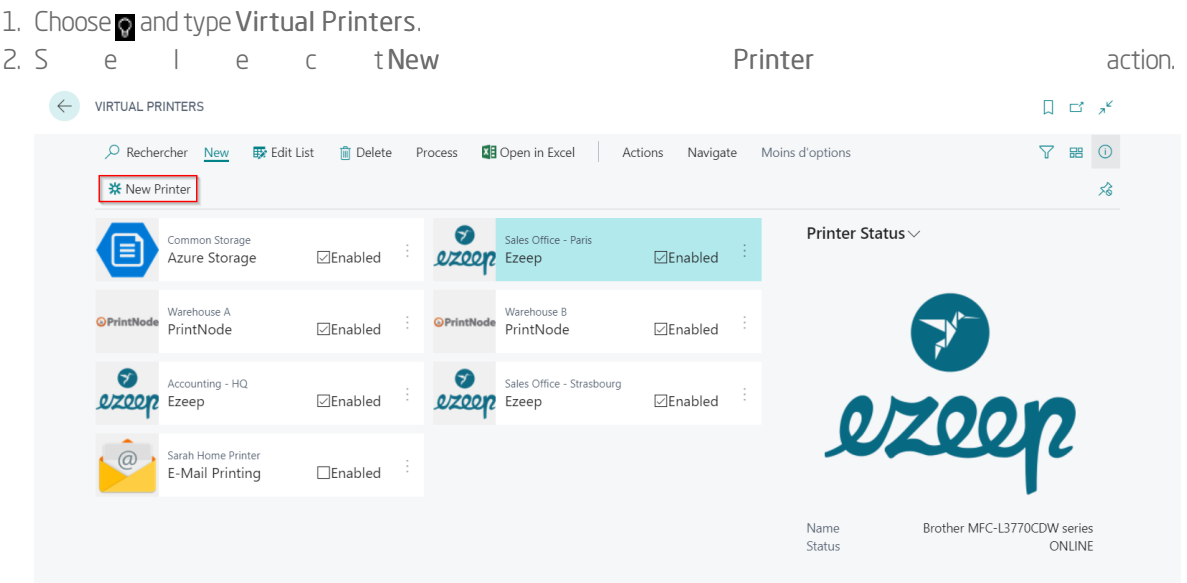

- 3. Select the printing provider and then, one of the printers exposed by it.
- 4. Enter a unique virtual printer name.
- 5. ChooseOK.
- 6. Some printer requires more settings before being ready to be used. If so, select the virtual printer and choose Setup Printer action.

You can now use the printer.

Info

You can create several virtual printers for one printer exposed by a printing provider. This way you can have different settings and use the right virtual printer for the right document.

# Define the default printer of a report

Please refer to the Business Central [documentation](https://docs.microsoft.com/dynamics365/business-central/ui-specify-printer-selection-reports).

### Advanced features

#### Logs

Each document you print with Cherry Print is logged. It is useful for usage statistics and connectivity problems with external services.

You can access to a virtual printer logs by following these steps:

- 1. Choose and type Virtual Printers.
- 2. Select a printer.
- 3. ChooseView Logs action.

Note

Please note that the logs can temporary store your documents (if you enable [background](#page-9-0) printing). This data is deleted once the job finished (successfully or failing).

<span id="page-9-0"></span>Printing can take a while, especially if you are printing large documents or sending them to web services. During this process, the user waits until the document is correctly handled by Cherry Print. Because if, for any reason, the document cannot be printed, Cherry Print lets the document to Business Central. Usually it will be downloaded on the user device and can be printed manually.

If you do not want to wait, Cherry Print can print the document in background. It means the user will be able to work again immediately and the document is printing a moment later (usually few milliseconds to few seconds later).

To enable background printing,

1. Choose and type Virtual Printers.

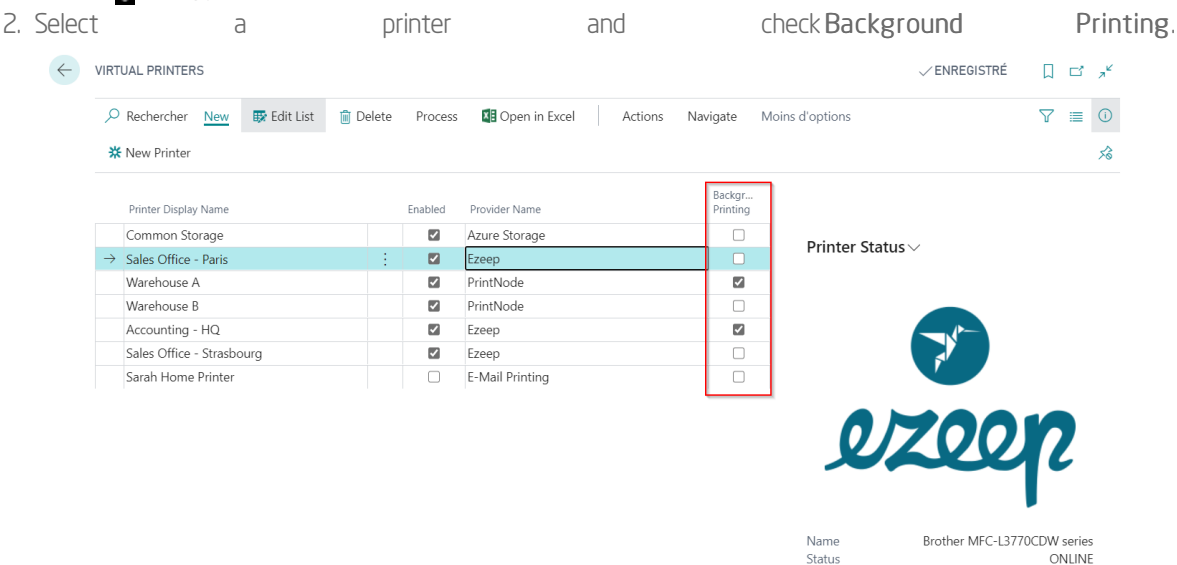

This setting takes effect immediately.

#### <span id="page-9-1"></span>Using substitution strings

#### **Constants**

In several places, Cherry Print printers accept parameters that can contain dynamic content.

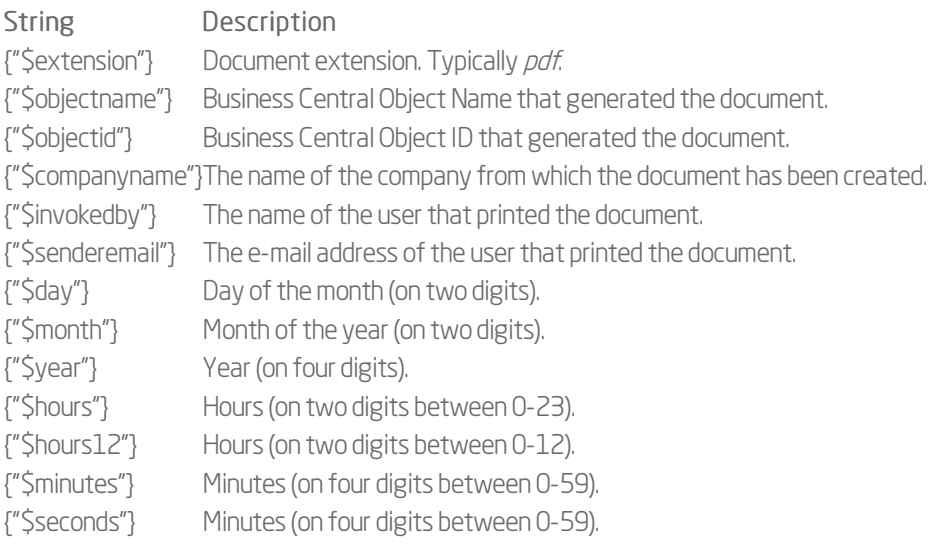

{"\$ampm"} AM/PM. {"\$guid"} Generates a GUID. {"\$printername"} Name of the virtual printer. String Description For instance, if you have to name an invoice as a file, you can use this filename:

#### {"\$year"}-{"\$month"}-{"\$day"} {"\$companyname"} Invoice.{"\$extension"}

The output will be for instance:

#### 2020-05-21 CRONUS Invoice.pdf

#### Contextual record

You can also access data from the first record in the report and use the value as substitution strings. For instance, if you print a sales order, the first record will be from the Sales Headertable. Then, you can use this syntax to access the customer name:

{"Sell-to Customer Name"}

To retrieve the name of the shipping agent, type a formula like this one:

#### {"Shipping Agent".Name [Code = field("Shipping Agent Code)]}

Info

The table is different from one report to another. It might be useful to create a dedicated printer for each report.

# <span id="page-11-0"></span>Azure Storage Setup

# What is a Azure Storage?

Azure [Storage](https://azure.microsoft.com/services/storage/) is a cloud storage service. You can use it to store the document you print with Cherry Print.

Azure Storage is a service managed by Microsoft, please note that extra costs might apply.

Before using Azure Storage, you must create an [account](https://docs.microsoft.com/azure/storage/common/storage-account-create?tabs=azure-portal).

# Set up the service

- 1. Choose and type Printing Providers.
- 2. Select Azure Storage and ensure that Enabled is checked.

# Set up a printer

The Azure Storage provider exposes two printers:

Printer Name Description Azure Blob<br>[Storage](https://azure.microsoft.com/services/storage/blobs/) Stores the document in a Azure Blob Storage container. Storage Azure Storage File Stores the document in a Azure File [Storage](https://azure.microsoft.com/services/storage/files/) share. That kind of storage can be [mounted](https://docs.microsoft.com/azure/storage/files/storage-how-to-use-files-windows) as a connected drive on your company computers. Whatever type of storage you choose, you will have to retrieve your [Access](https://docs.microsoft.com/azure/storage/common/storage-account-keys-manage) Key.

#### Configure an Azure Blob Storage printer

Azure Blob Storage printer requires these information:

#### Property MandatoryDescription

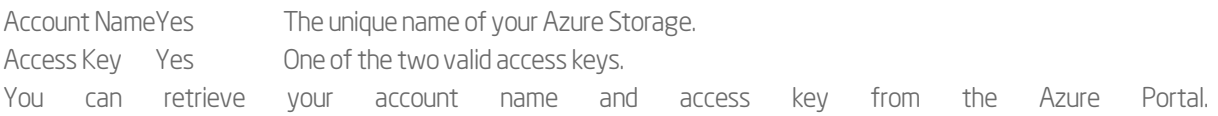

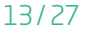

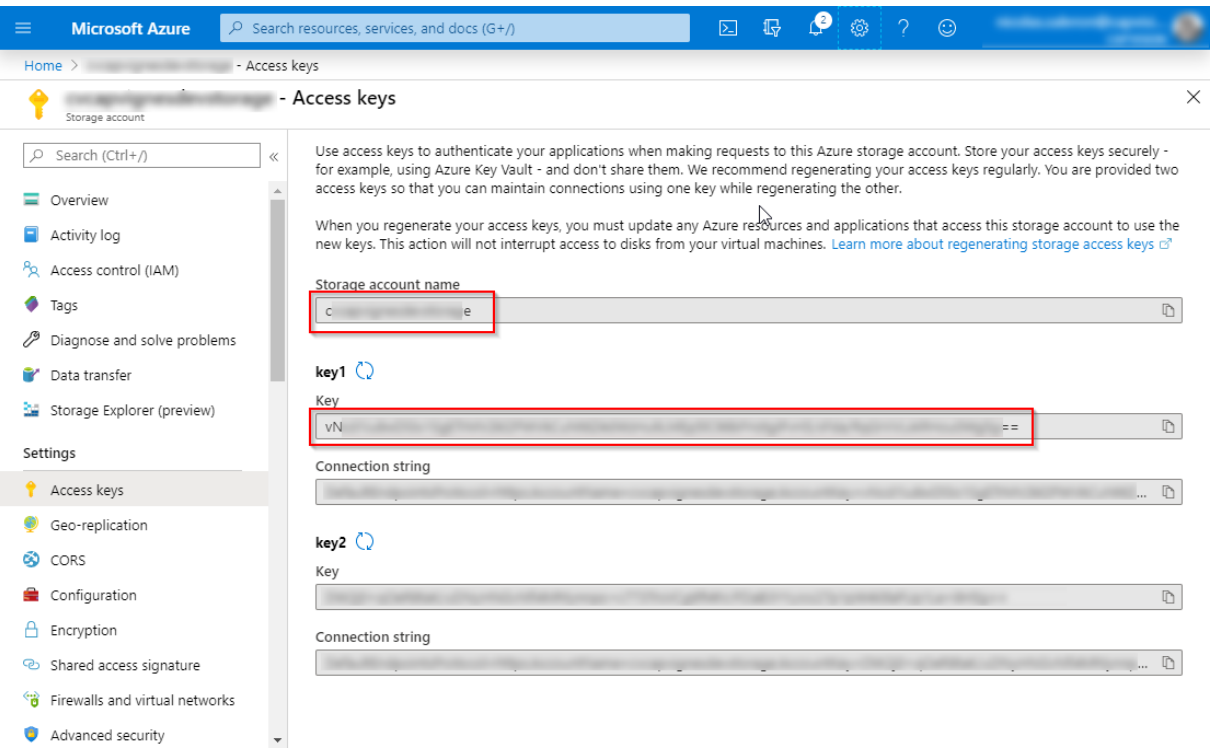

#### PropertyMandatoryDescription

Storage Name Yes The name of the container that will host the blobs.

File Name Yes The name of the blobs. The name is dynamically generated each time a document is saved. You can use [substitution](#page-9-1) strings to create a unique name.

# Configure an Azure File Storage printer

Azure File Storage printer requires these information:

#### Property MandatoryDescription

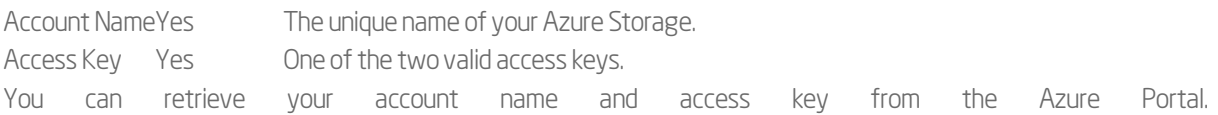

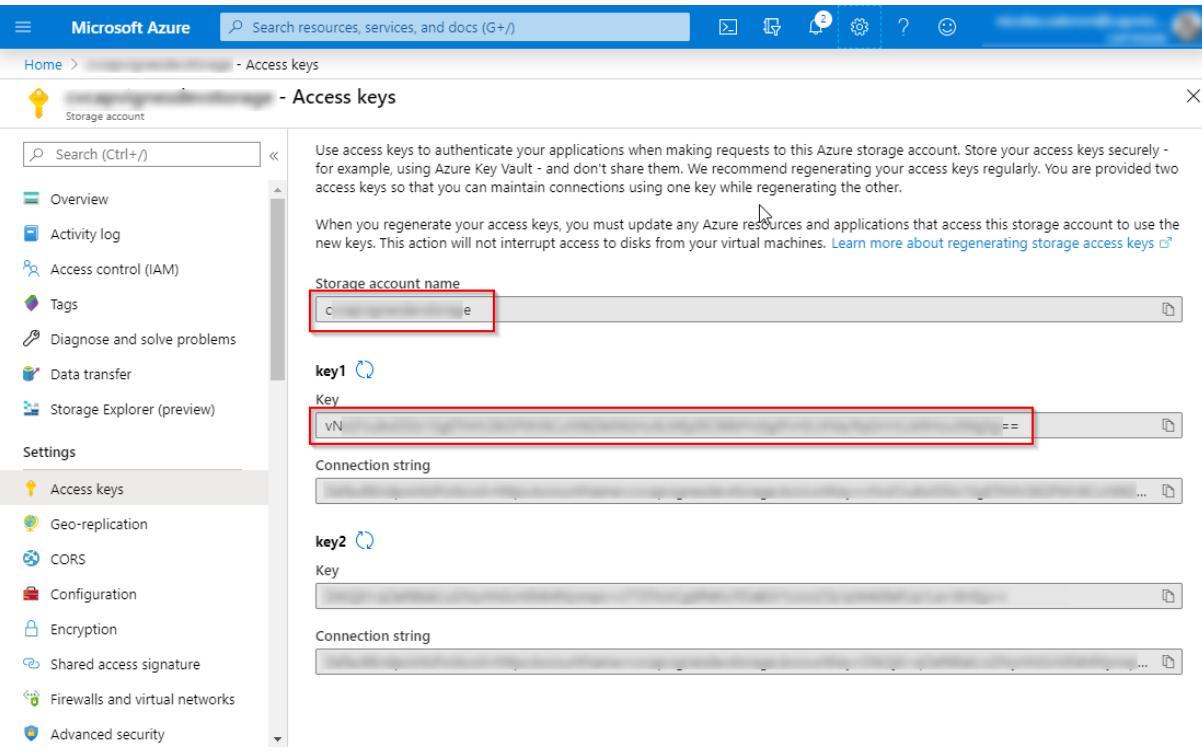

#### PropertyMandatoryDescription

Storage Name

Yes The name of the file share that will host the blobs.

File Name Yes

The name of the file, including directories and subdirectories. The name is dynamically generated each time a document is saved. You can use [substitution](#page-9-1) strings to create a unique name. Please not that the path must already exists. If not, the document upload will fail.

AZURE STORAGE PRINTER SETUP

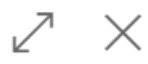

#### Account

Don't have an account? Click here to subscribe.

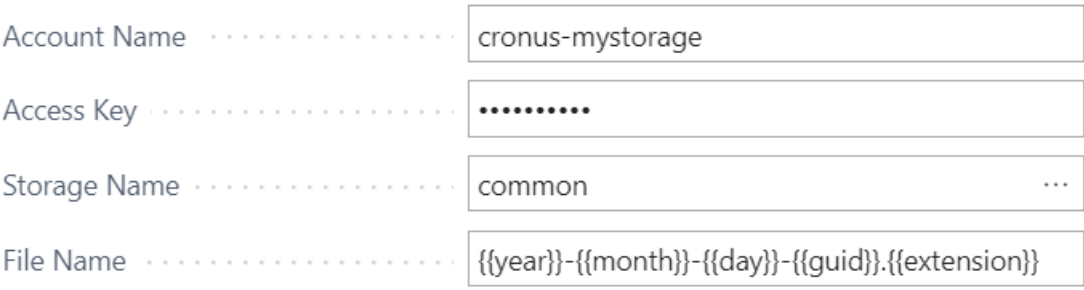

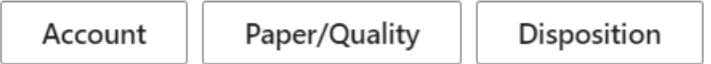

# <span id="page-15-0"></span>ezeep Provider

# What is ezeep?

[ezeep](https://www.ezeep.com/) is a cloud printing solution.

To support this service, Cap Vision is a member of the Cloud [Printing](https://www.cloud-printing-alliance.com/) Alliance.

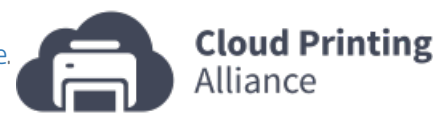

Before using ezeep with Cherry Print, you must create an [account](https://www.ezeep.com/free-trial/), install a software on your computers connected to your printers and setup your account. To get more information, see the official ezeep [documentation](https://www.ezeep.com/help/).

Please note ezeep might charge you for the usage of their service.

Cherry Print is compatible with Shared Workspace, Commercial and Education [offers](https://www.ezeep.com/pricing-ezeep/). Cherry Print is not compatible with ezeep Dash.

# Set up the service

In Business Central, follow these steps to start using ezeep:

- 1. Choose and type Printing Providers.
- 2. Select Ezeep and ensure that Enabled is checked.
- 

3. Go action Setup.

#### **EZEEP SERVICE SETUP**

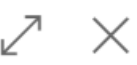

#### **Connection Settings**

Fill your account credentials. You can get an account by subscribing to Ezeep (extra costs may apply) on https://www.ezeep.com/.

Don't have an account? Click here to subscribe.

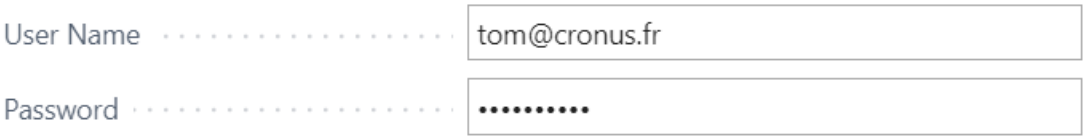

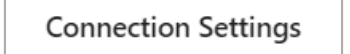

**Test Connection** 

4. Enter your ezeep e-mail address and password.

Note

You can select Test Connection action to test if Cherry Print is able to connect to ezeep.

### Set up a printer

All printers available in your PrintNode account are visiblewith Cherry Print.

In the printer settings, you can set how the document will be printed. You can manage these properties:

#### Property NameMandatoryDescription

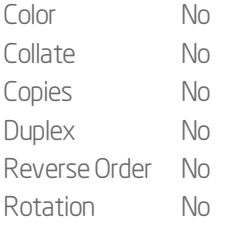

# Troubleshooting

### Why am I receiving an Internal Server Error in the virtual printer logs?

You might get this error if the user is not allowed to use the printer. Before printing, each ezeep user must be assigned to a user group. Then you must create at least one policy for the user group that allows using the printer.

# <span id="page-18-0"></span>HTTP Setup

# What is the HTTP Printer?

The HTTP Printer lets you send a document to a generic web service that support HTTP POST action.

### Set up the service

- 1. Choose and type Printing Providers.
- 2. Select HTTP and ensure that Enabled is checked.

# Set up a printer

The HTTP provider exposes only one printer: HTTP Post.

In the setup page, you have settings to provide:

#### PropertyMandatoryDescription

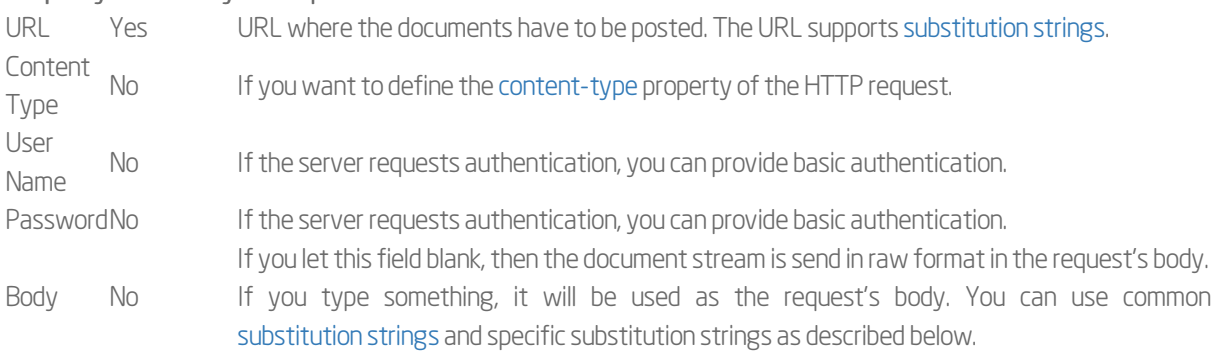

Info

Use the body if your API expect JSON or XML format.

#### HTTP PRINTER SETUP

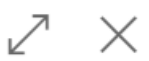

#### General

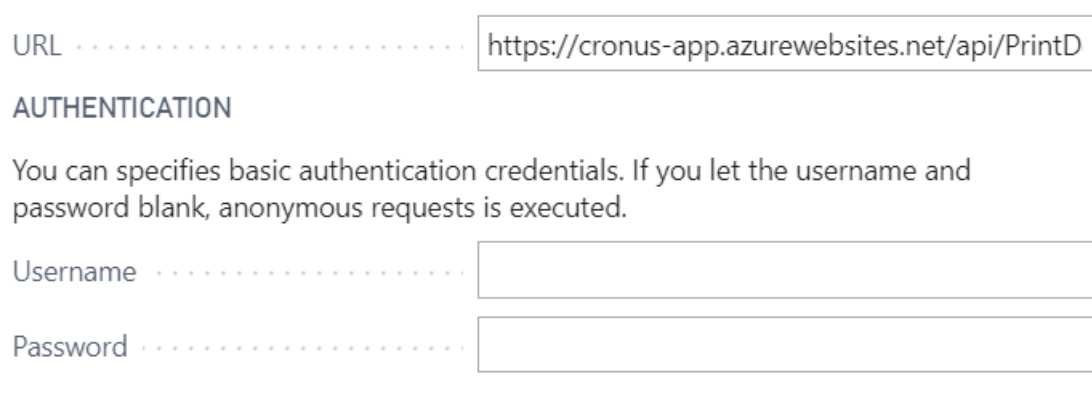

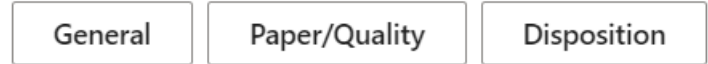

# Body substitution strings

The body field supports common [substitution](#page-9-1) strings. Below is listed substitution strings that can also be used with the body field.

String Description {{document-base64}}The content ofthe documentstreamformatted inBase64.

# <span id="page-20-0"></span>Hub Setup

# What is a Hub Printer?

A hub printer is a virtual printer to redirect a document to several printers. For example, you can use a Hub Printer in the following scenarios:

• A document has to be sent to a paper printer and e-mailed to someone;

Mix E-mail printer and PrintNode/ezeep printer.

• A document must be archived on a storage and printed on a paper;

Mix Azure Storage printer and PrintNode/ezeep printer.

• Multiple copies is not supported by a printer and you want to print a document twice.

Add the same printer twice in the hub.

# Set up the service

- 1. Choose and type Printing Providers.
- 2. Select Hub and ensure that Enabled is checked.

# Set up a printer

The Hub provider exposes only one printer.

In the virtual printer settings, you can add other virtual printers to which the document to print must be redirected.

Warning

You can setup a hub printer in a way it loops indefinitely (by adding a hub printer to itself). Please add virtual printers with care!

The option Continue on failure, allows the hub to continue printing with the next printer even if one printer is unable to print the document.

# <span id="page-21-0"></span>PrintNode Setup

# What is PrintNode?

[PrintNode](https://www.printnode.com/) is a cloud printing solution. Before using PrintNode with Cherry Print, you must create an [account](https://app.printnode.com/login) and install a software on your computers connected to your printers.

Please note PrintNode might charge you for the usage of their service.

Cherry Print is compatible with Single Account and Integrator Account [offers](https://www.printnode.com/pricing). Standalone installation is not supported.

# Set up the service

First of all, you need to get an API Key from your PrintNode account. To do this follow these steps:

1. Go to this [page](https://app.printnode.com/apikeys), and login with your PrintNode credentials if requested.

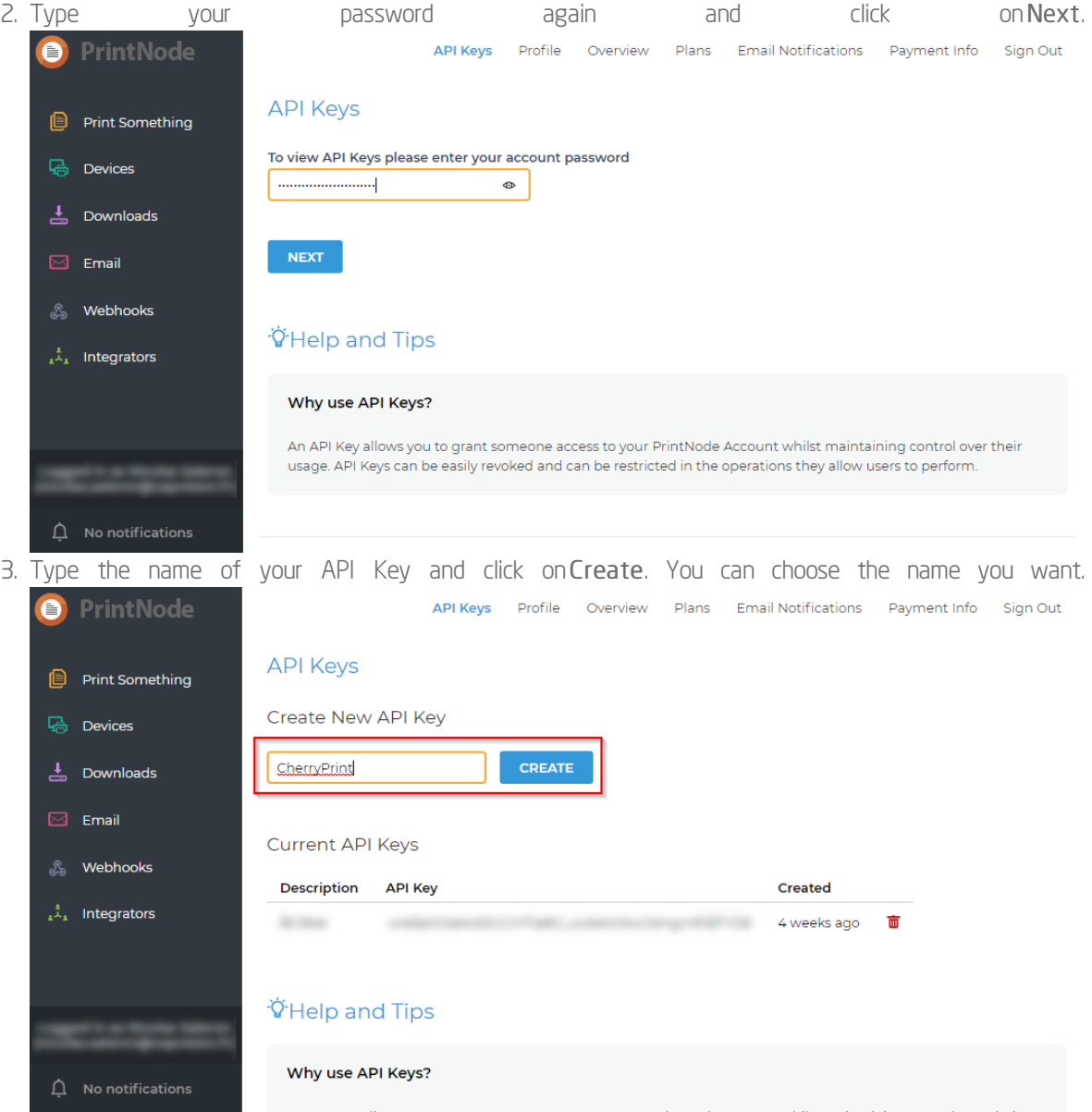

4. Save the API Key you just created. You will be requested to type this value in Cherry Print.

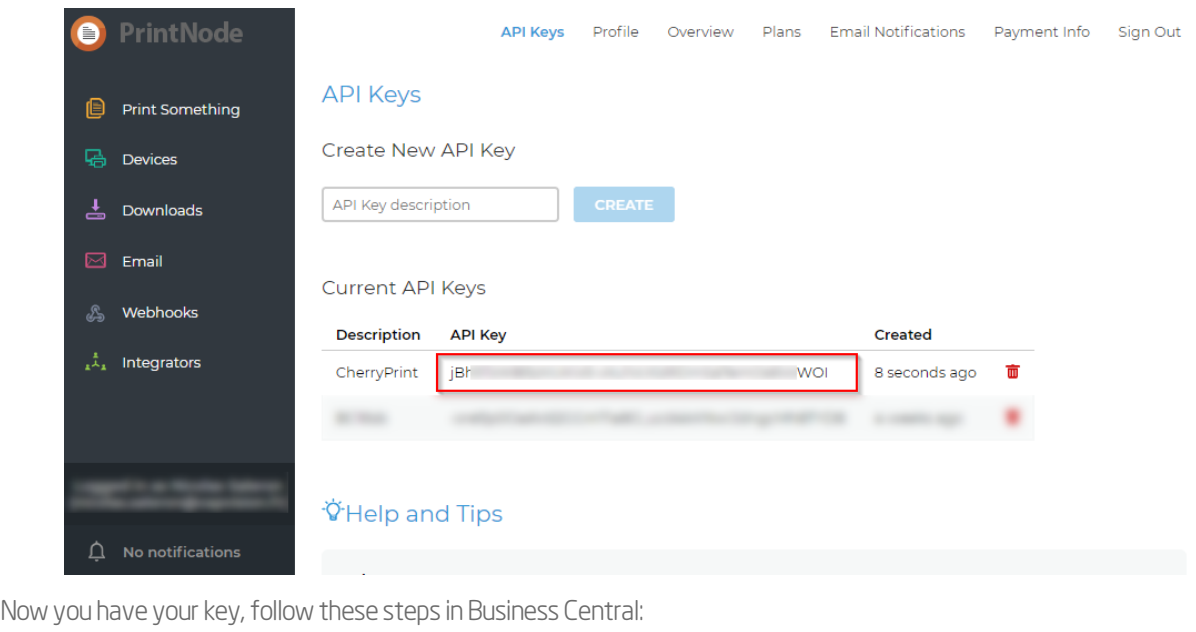

- 5. Choose and type Printing Providers.
- 6. Select PrintNode and ensure that Enabled is checked.
- 7. Go to action Setup.
- 8. Then type the API Key in the relevant field.

#### PRINTNODE SERVICE SETUP

#### **Connection Settings**

Fill the API Key associated with your PrintNode account. You can create API Keys from https://app.printnode.com.

Don't have an account? Click here to subscribe.

..........

**Connection Settings** 

**Test Connection** 

 $\nearrow \times$ 

Note

You can select Test Connection action to test if Cherry Print is able to connect to PrintNode.

# Set up a printer

All printers available in your PrintNode account are visiblewith Cherry Print.

In the printer settings, you can set how the document will be printed. You can manage these properties:

### Property NameMandatoryDescription

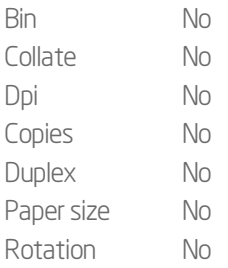

# <span id="page-24-0"></span>E-mail Printer Setup

# What is an e-mail printer?

An e-mail printer consists to send the document to print attached to an e-mail. Most modern printer supports e-mail printing. Even if it can be slow, this method is usually free of charge and supported by many manufacturers:

- [Brother](https://help.brother-usa.com/app/answers/detail/a_id/158082/%257E/attach%252C-email%252C-and-print---brother-apps)
- Epson with Epson Connect
- HP with ePrint for web-enabled printers.

# Set up the service

- 1. Choose and type Printing Providers.
- 2. Select E-Mail Printing and ensure that Enabled is checked.

# Set up a printer

The e-mail printing provider exposes only one printer.

The printer has some settings to provide:

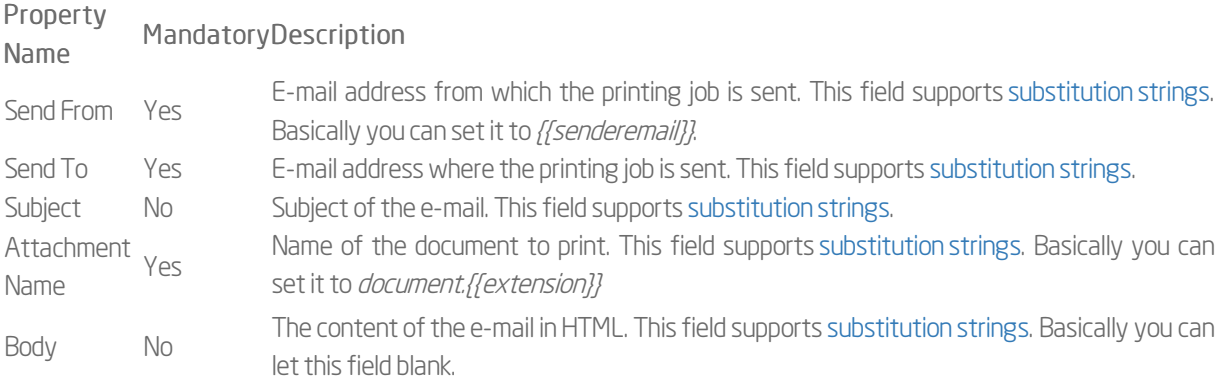

Note

If you modify the body, select Body and then Save to store the value.

#### E-MAIL PRINTER SETUP

#### General

Fill the information that will allow the e-mail to be sent. You can use substitution values: take a look at the help to get more details.

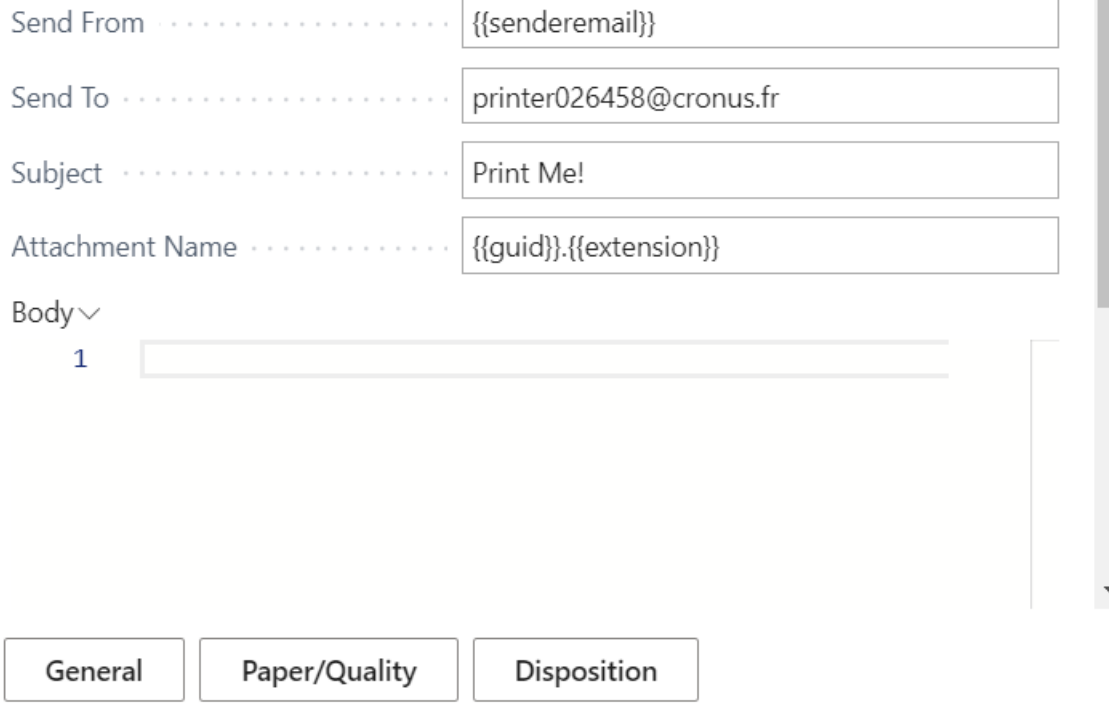

 $\mathbb{Z}^{\mathbb{Z}}\times$ 

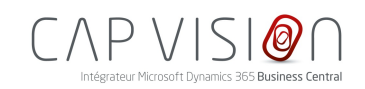

4, rue d'Alsace 68250 ROUFFACH FRANCE

T : +33 3 89 49 67 26 F : +33 3 89 49 53 26 contact@capvision.fr capvision.fr